附件 1:

## 非执业会员年检网上操作流程

## 一、微信公众号申报操作流程:

(一)关注"广东省注册会计师协会"微信公众号。

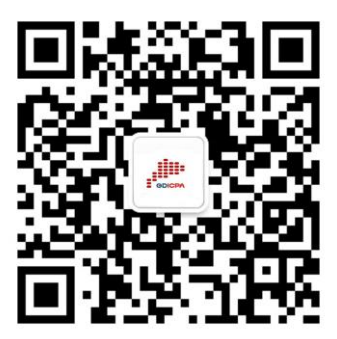

(二)进入公众号,点击右下角"服务查询"栏目中的"会 员年检"模块,如下图所示:

← 广东省注册会计师协会

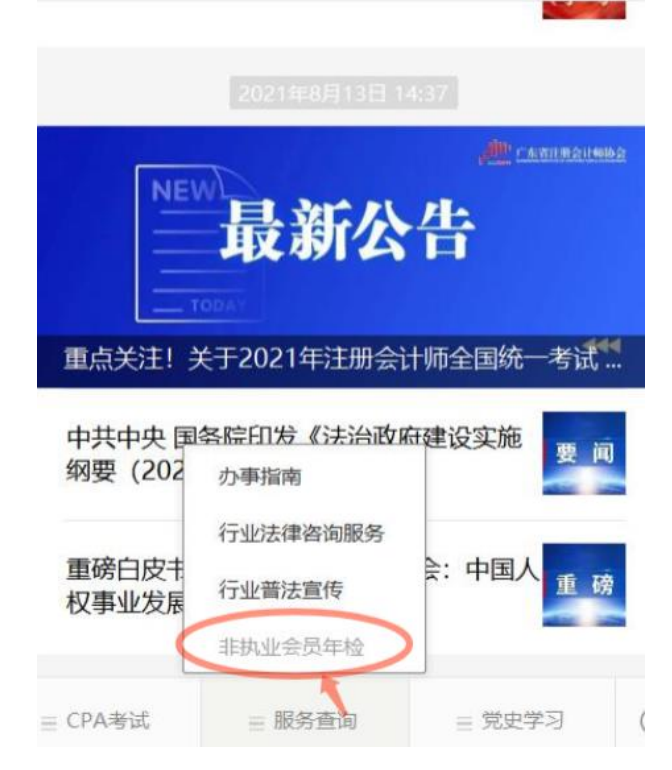

(三)进入"广东省注册会计师协会非执业会员管理系统"

登录页面。按照系统输入用户名及密码登录系统。非执业会员首 次登陆采用"姓名+会员证号"或"姓名+身份证件号"登入,登 入后按系统提示绑定手机号码。登录过程中如遇到任何问题,可 下载"市注协通讯录",联系所在地市注册会计师协会。如下图 所示:

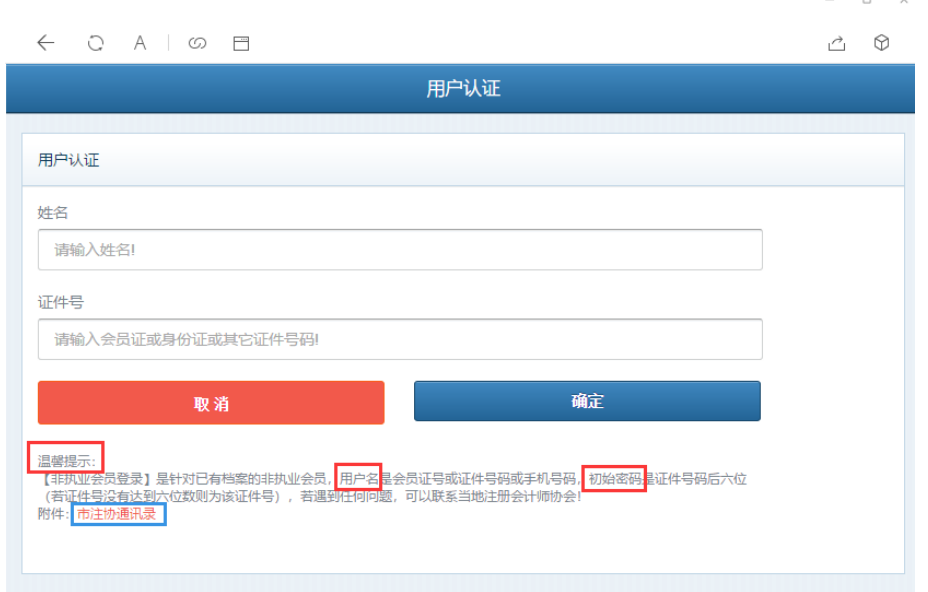

(四)输入账号、密码,登录成功之后,系统自动提示"您 有 1 个年检需要进行提交,请进入【年检检查】处理",点击"确 定",进入"年检检查"页面,如下图所示:

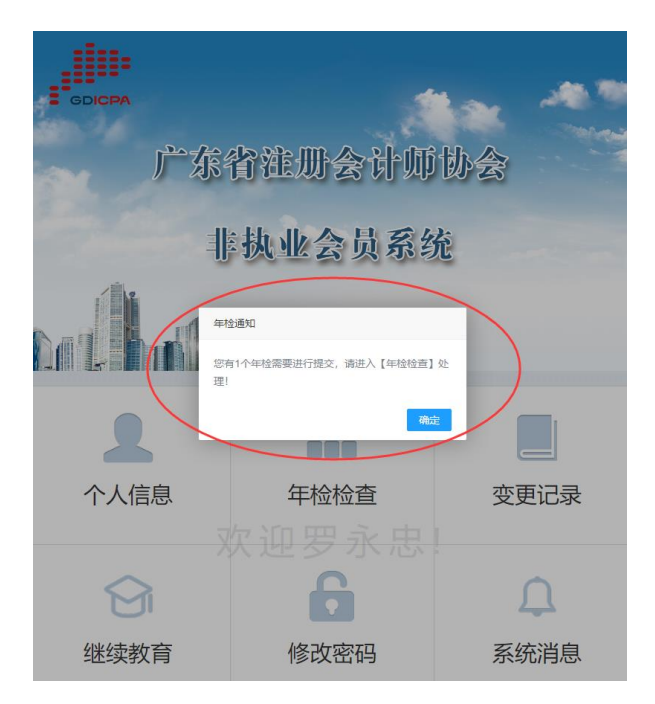

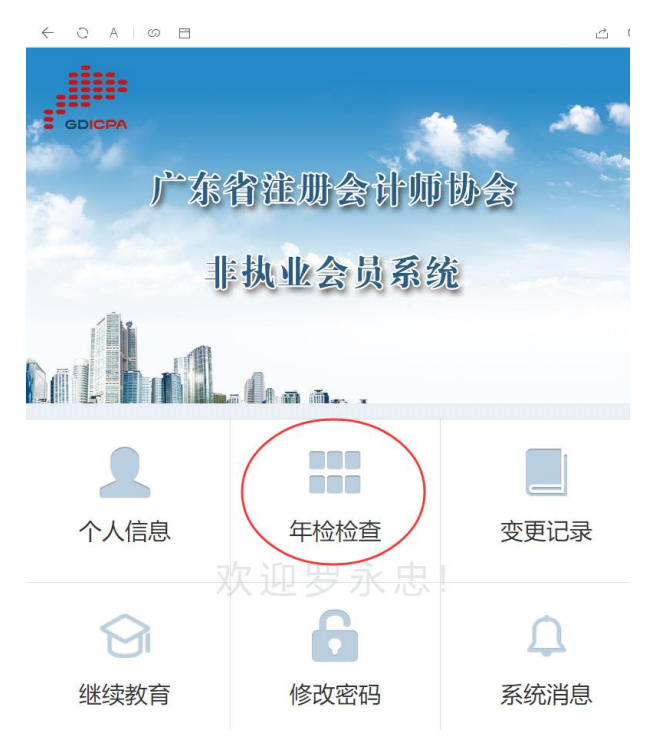

(五)点击对应年检年度,点击"提交",如下图所示:

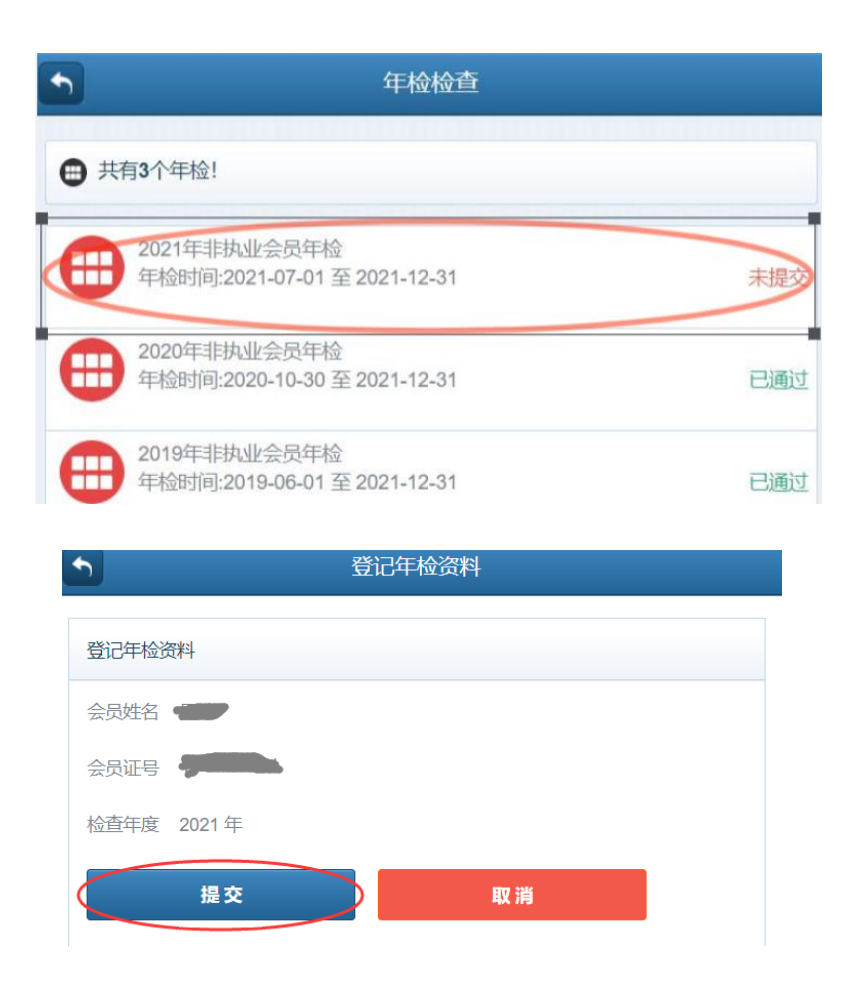

(六)点击"确认"提交后,对应年检记录状态由"未提交" 变更为"审核中",提交成功,如下图所示:

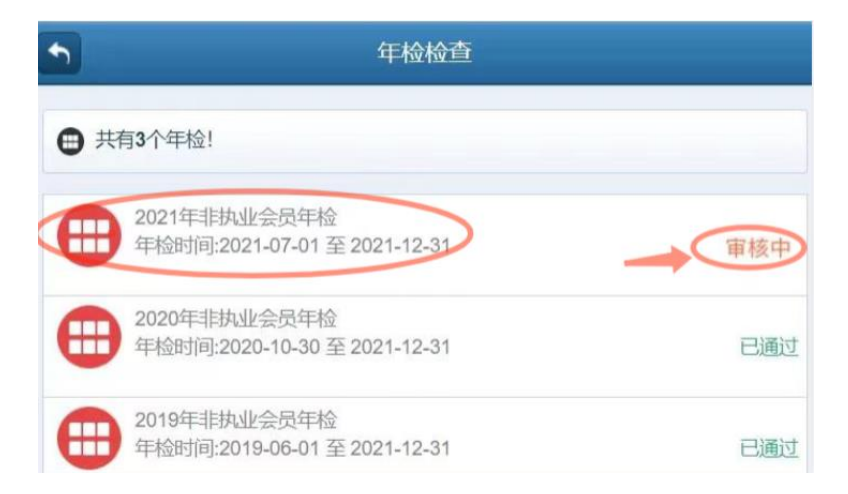

(七)审核通过后,对应年检记录状态由"审核中"变更为 "已通过",点击对应年检记录可查看年检结果,点击"立即下 载"可自行下载年检通过二维码,自行打印后贴在非执业会员证 书年检记录页面,如下图所示:

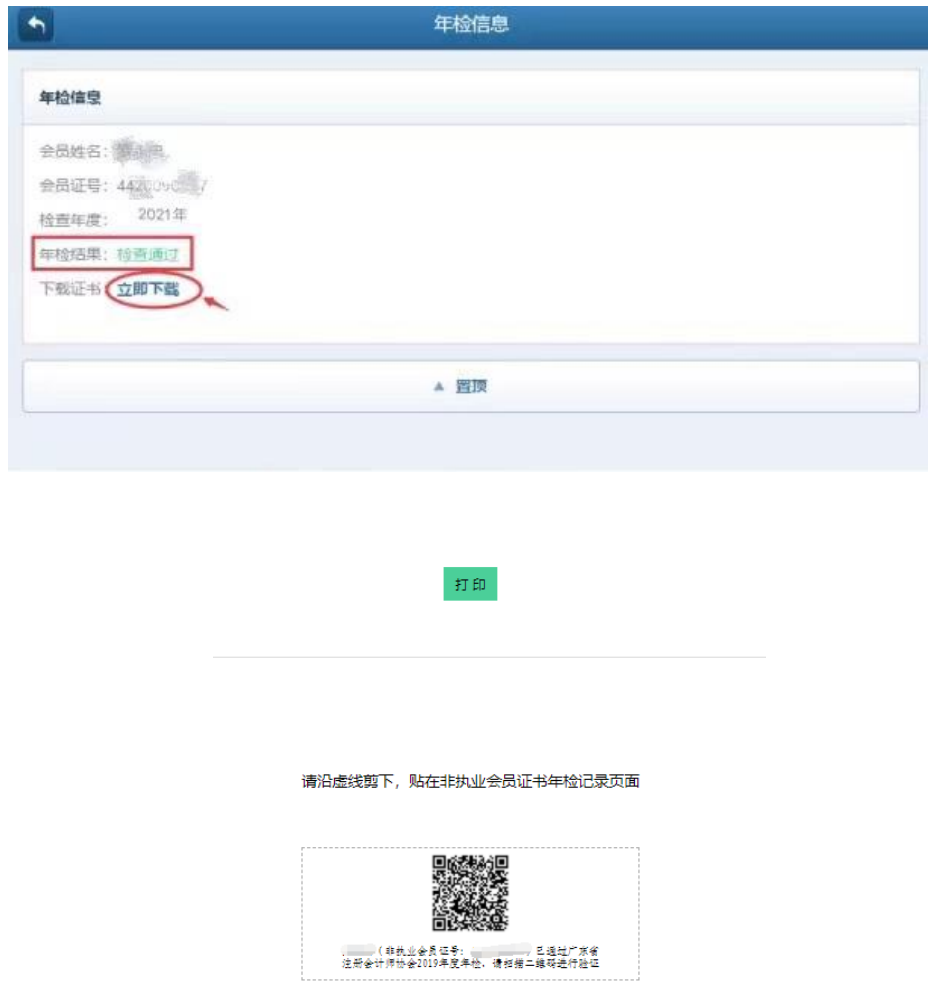

## 二、电脑端申报操作流程:

( 一 ) 登 录 " 广 东 省 注 册 会 计 师 协 会 " 网 站 (http://www.gdicpa.org.cn/),点击首页左侧"非执业会员管 理"。如下图所示:

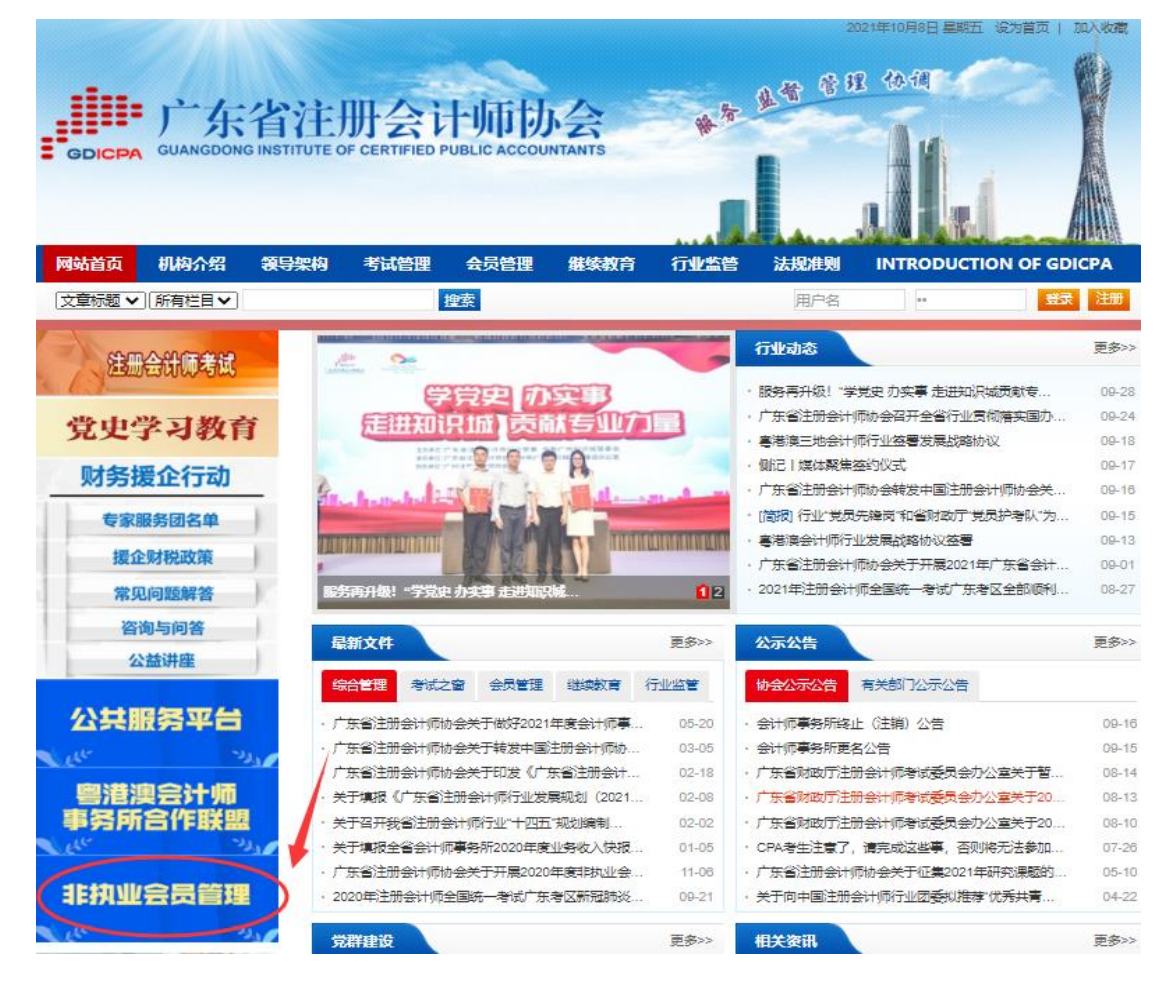

(二)进入"广东省注册会计师协会非执业会员系统"登录 页面,按照系统输入用户名及密码登录系统。用户名是会员证号 或证件号码或手机号码,初始密码是证件号码后六位(若证件号 没有达到六位数则为该证件号)。登录过程中如遇到任何问题, 可下载"市注协通讯录",联系所在地市注册会计师协会。如下 图所示:

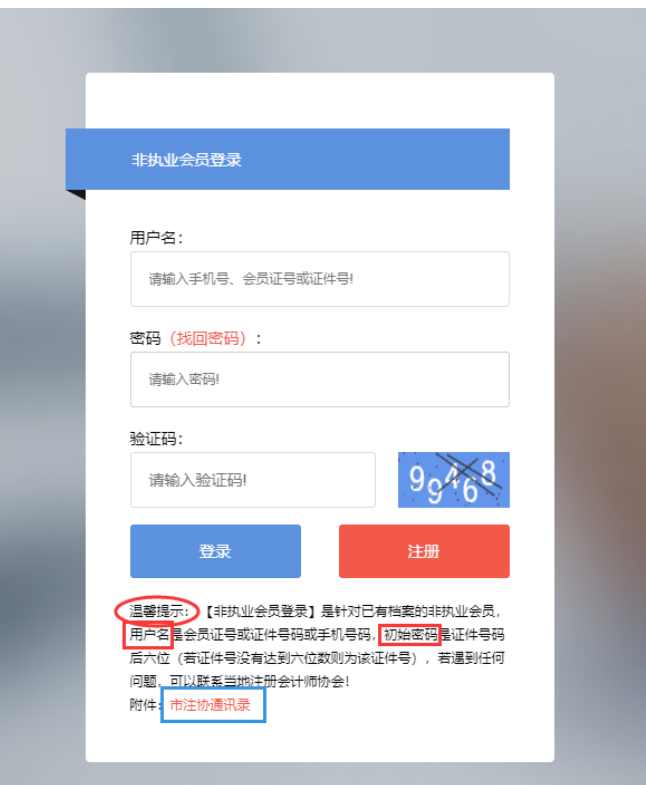

(三)登录后点击页面左侧工具栏"业务办理-年检管理", 选择对应年检年度,点击"登记资料",如下图所示:

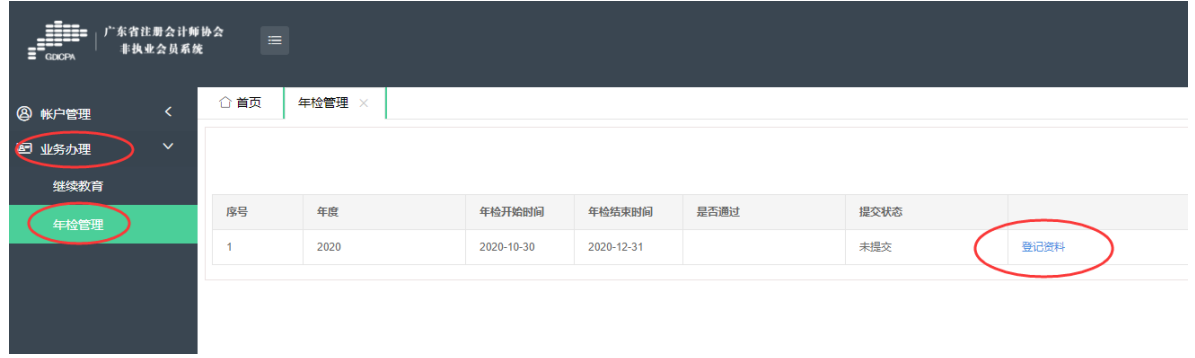

(四)进入年检申报页面,点击页面右侧"确认提交"按钮 进行非执业会员年检,如下图所示:

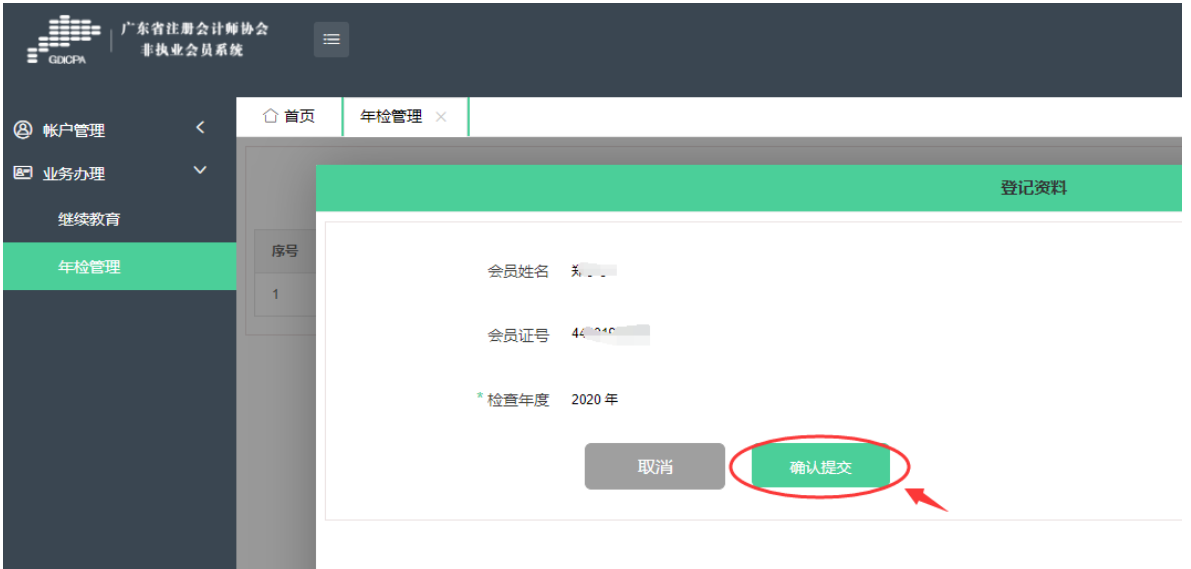

(五)点击"确认"提交后,对应年检记录状态由"未提交" 变更为"审核中",提交成功,如下图所示:

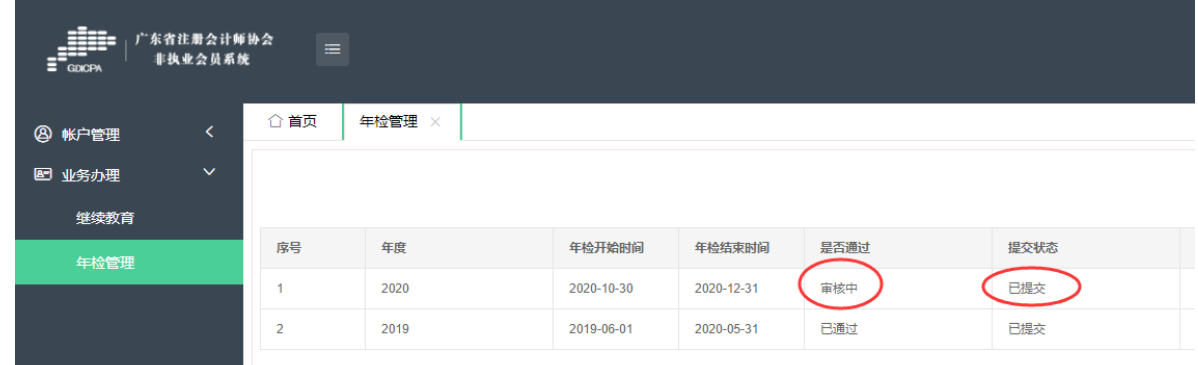

(六)审核通过后,对应年检记录状态由"审核中"变更为 "已通过",点击对应年检记录可查看年检结果,点击"立即下 载"可自行下载年检通过二维码,自行打印后贴在非执业会员证 书年检记录页面,如下图所示:

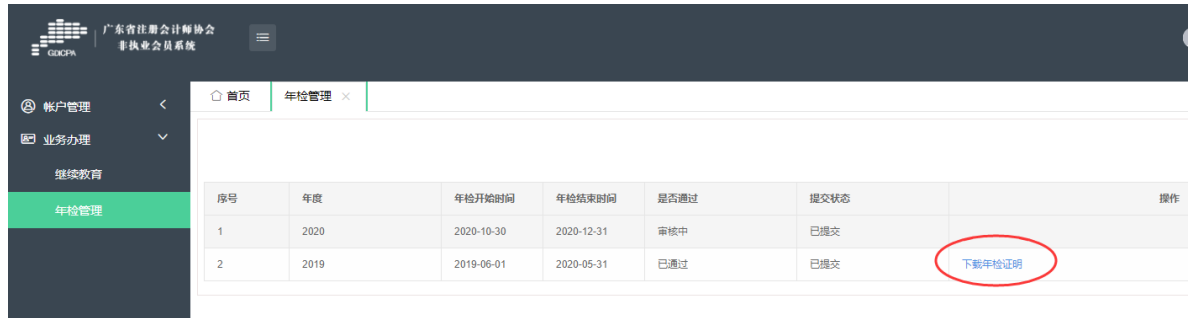

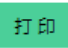

## 请沿虚线剪下,贴在非执业会员证书年检记录页面

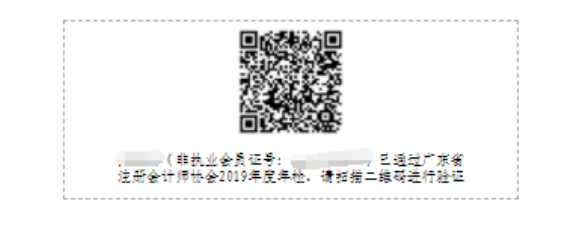